# S-PULSE 取得したQRチケットの表示方法(当日入場時)

#### ①Jリーグチケットのアカウントメニューをクリック ※事前にJリーグチケットへログインをお願いします。 ※PCの場合 ※スマホの場合

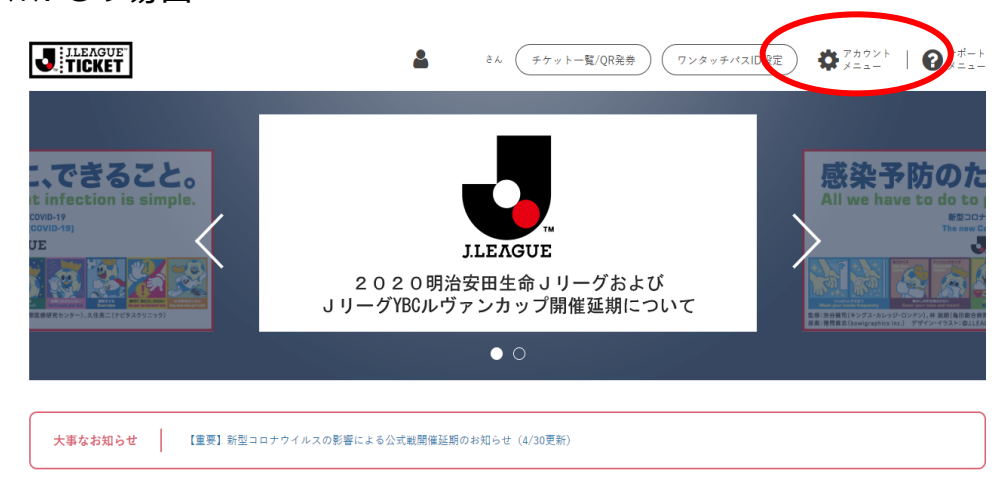

### ②アカウントメニュー内の「チケット一覧/QR発券」を選択

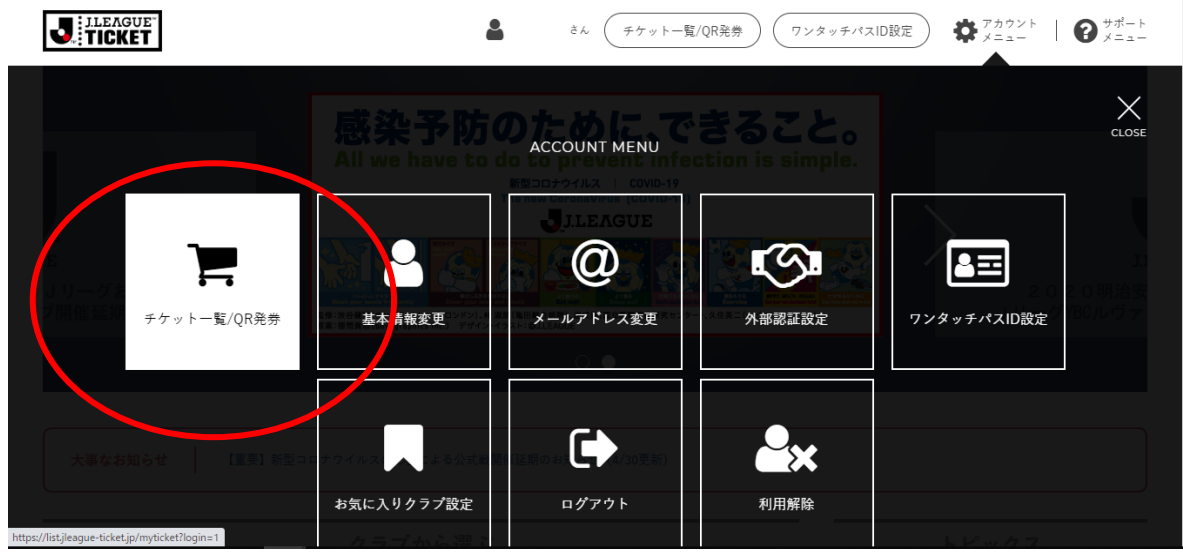

感染予防のために、できること。 do to prev **ESCOPOCAX | COVID-19 JILEAGUE**  $\circ$ 大事なお知らせ 【重要】新型コロナウイルスの影響による公式戦闘催延期のお知らせ (4/30更新) クラブから選ぶ ■ 明治安田生命J1リーグ(18) **CONTRACTES** JI LEAGUE J TICKET Δ th X ◎ サポート ◎ ご利用ガイド も よくある質問 図 お問い合わせ ケカウントメニュー ■ チケット一覧/QR発売 ▲ 基本情報変更 **② メールアドレス変更** (ラ 外部認証設定 ■ ワンタッチパスID設定 ■ お気に入りクラブ設定 ● ログアウト Av 利用解除 Copyright (C) S-PULSE All Rights Reserved. 1

**J** TICKET

亖

### S-PULSE 取得したQRチケットの表示方法(当日入場時)

③取得しているチケットが表示されます。 「+」をクリックしてください。

※PCでもスマホでも同様の画面が表示されます。

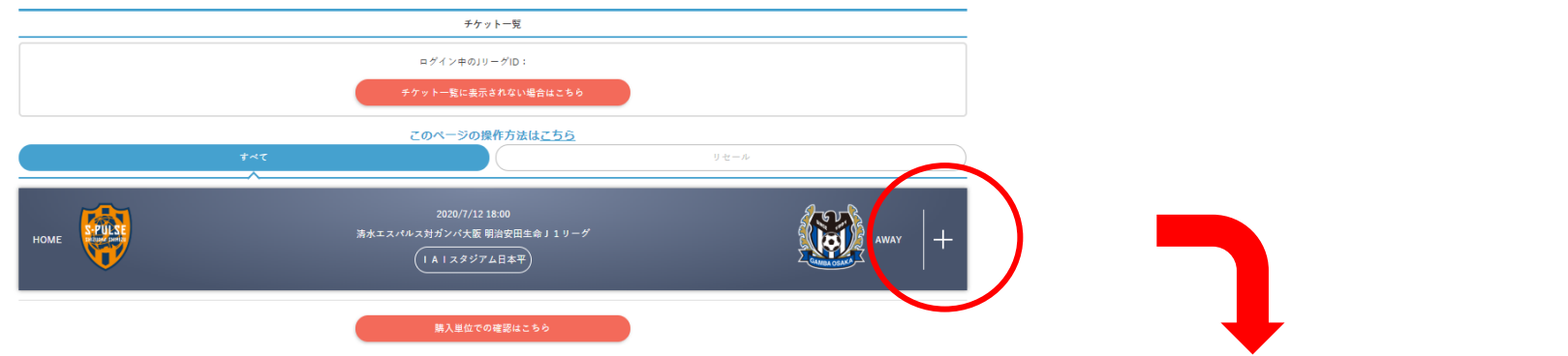

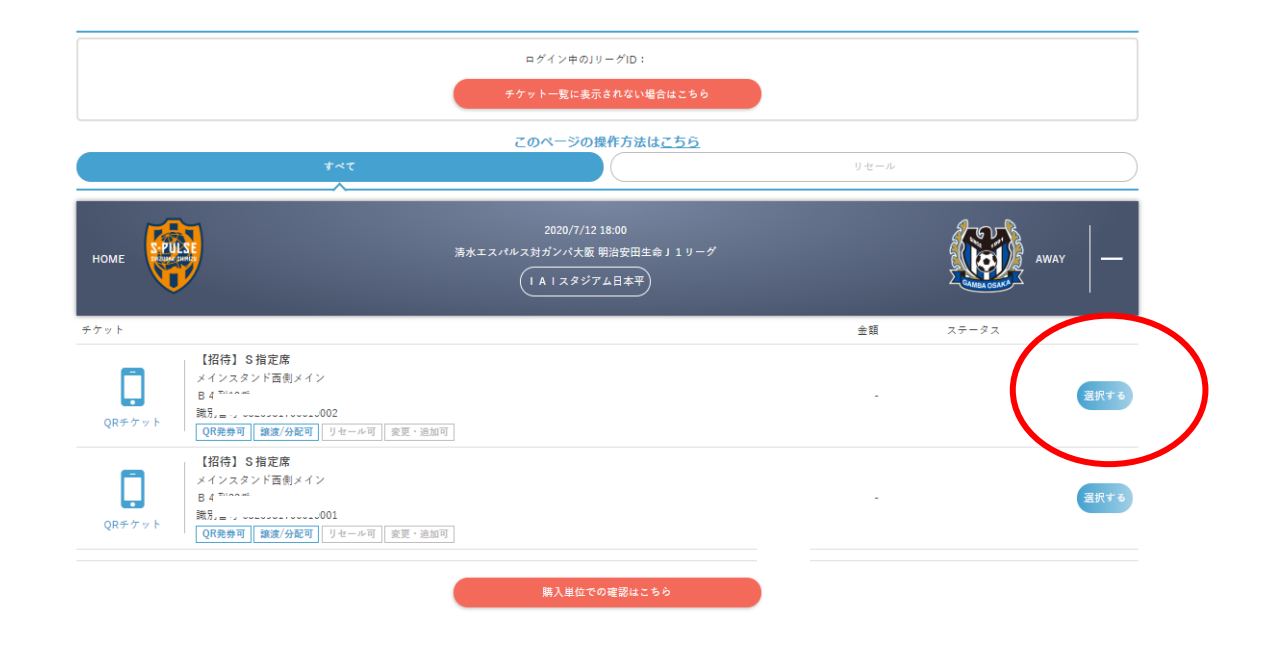

### 取得したQRチケットの表示方法(当日入場時) **Z-PULSE**

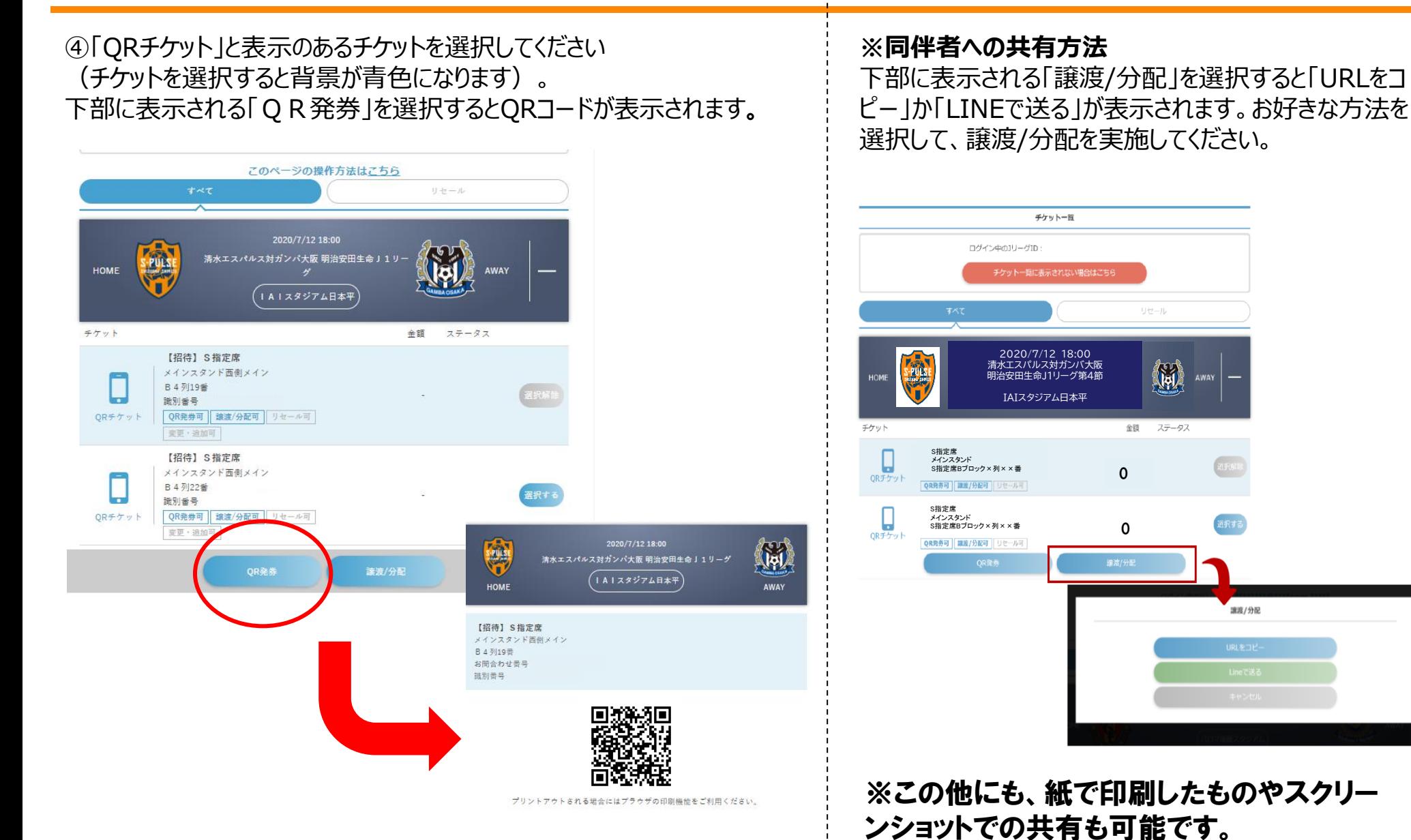

Copyright (C) S-PULSE All Rights Reserved. 3

#### 取得したQRチケットの表示方法(当日入場時)**S-PULSE**

### ★ワンポイントアドバイス QRチケットの提示は入場ゲートだけでなく、再入場時や場内コンコースでも 提示が必要な場合がございますので、**スクリーンショットを撮るor紙に印刷 する等、すぐに提示できるようにしておくと便利です!**

# **!注意!** 入場には**ひとりにつき1つのQRチケットが必要**です。 2名で来場される場合は、QRチケットを2つ表示する準備をしてください。

### **QRチケットが正しく表示されるか、事前に必ずご確認ください。**